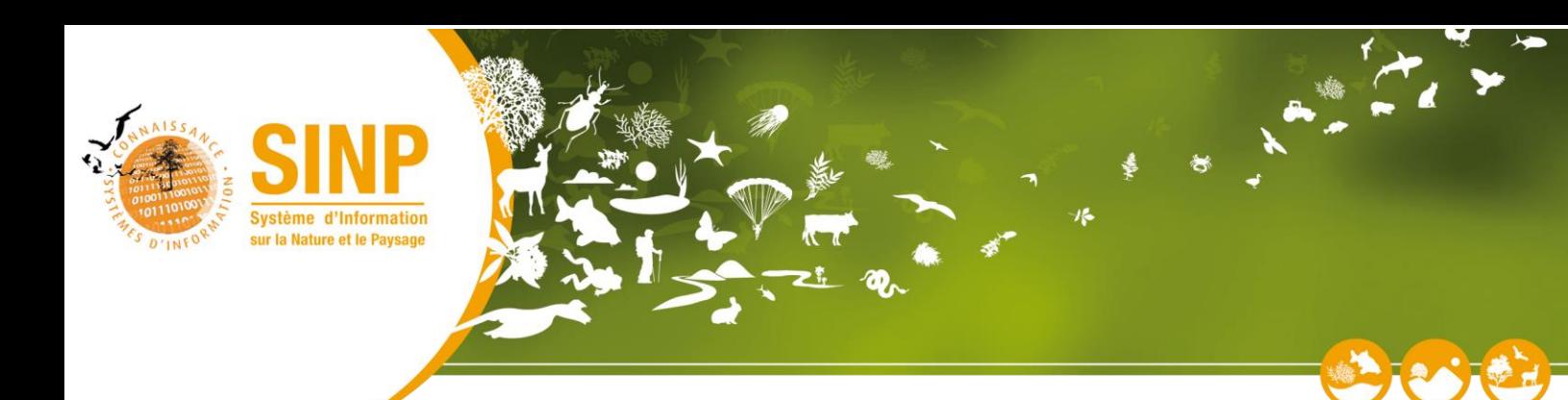

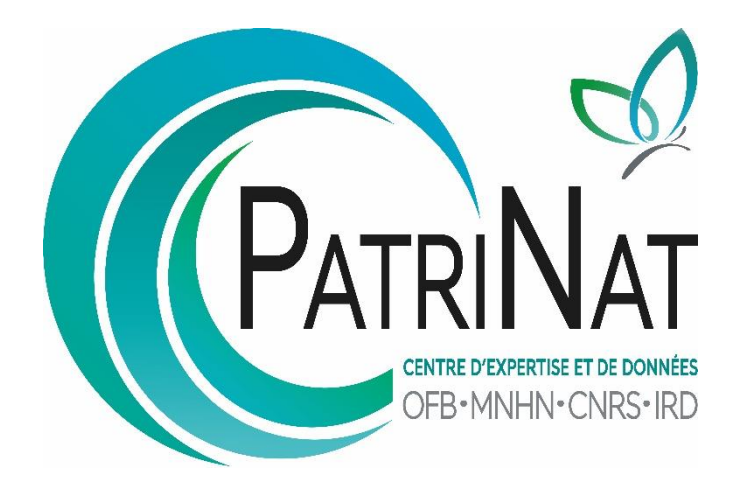

# Référentiel des organismes du SINP Contribution à l'alimentation du référentiel, v2.1

# Table des matières

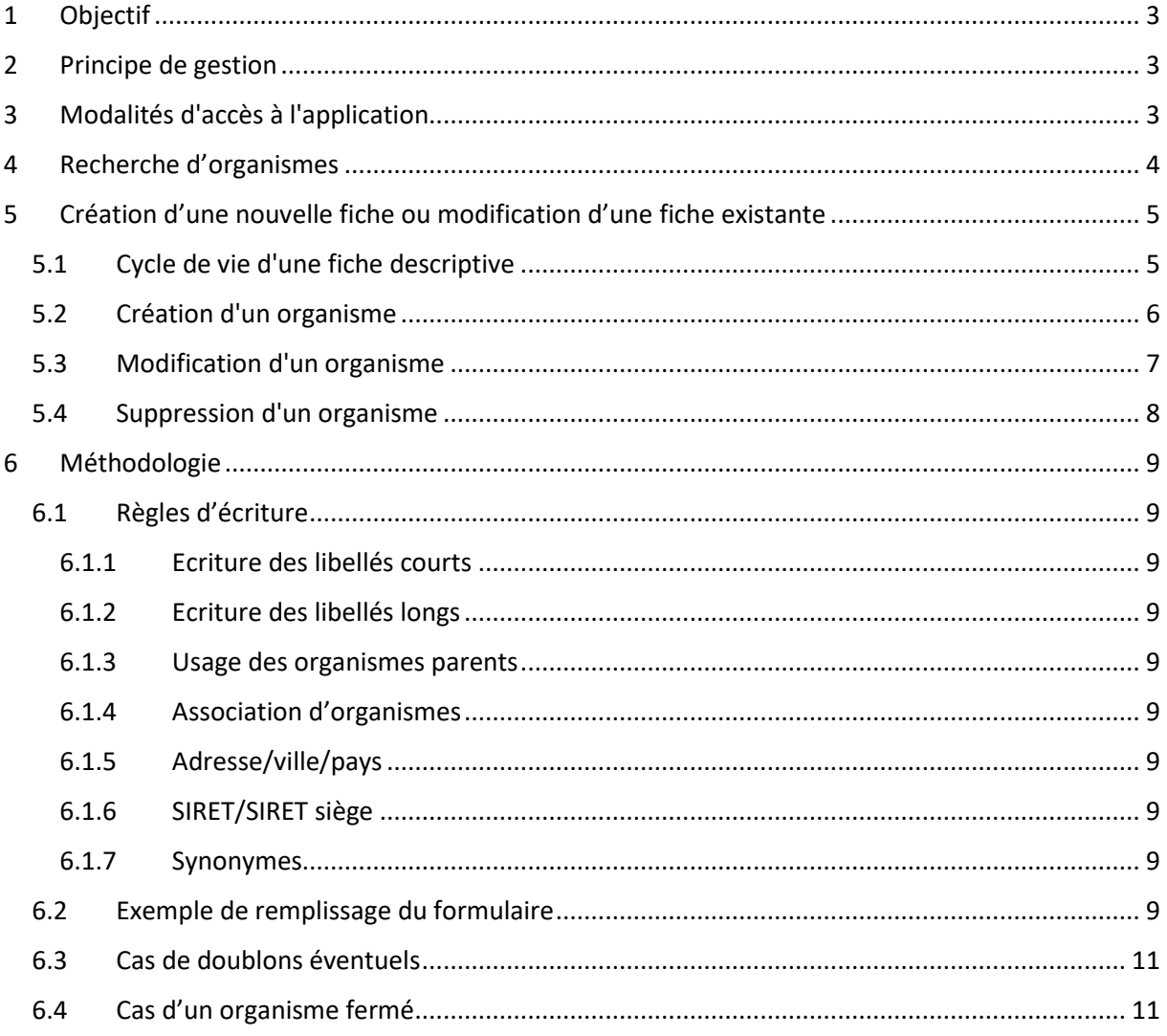

# <span id="page-2-0"></span>1 Objectif

L'objectif de ce référentiel est de lister de manière la plus exhaustive possible les organismes contribuant au SINP. Ce référentiel servira à enrichir les données et métadonnées produites et échangées dans le cadre du SINP de manière à identifier la contribution de chacun dans le système.

La contribution à l'alimentation se fait via une application web dédiée ou bien à titre exceptionnel par envoi de fichier respectant un format prédéfini.

# <span id="page-2-1"></span>2 Principe de gestion

Le principe adopté pour la gestion de ce référentiel est de mettre à contribution les correspondants régionaux ou thématiques du SINP pour l'alimentation du référentiel et de valider au niveau national les contributions de manière à éviter les doublons.

# <span id="page-2-2"></span>3 Modalités d'accès à l'application

L'application est accessible à cette adresse :<https://inpn.mnhn.fr/organismes>

Pour se connecter à l'application, il est nécessaire d'avoir un compte INPN.

Si vous n'en disposez pas, il vous faut en créer un à partir de la page d'accueil de l'INPN [\(https://inpn.mnhn.fr\)](https://inpn.mnhn.fr/) en allant dans la rubrique "Créer un compte".

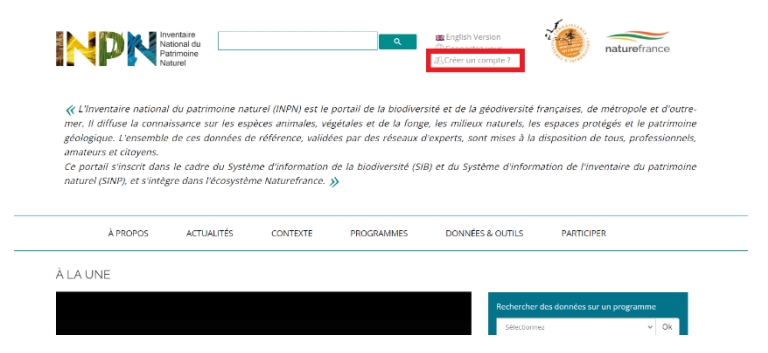

L'application est disponible en « **Lecture** » (visualisation des organismes) lorsque l'on s'y connecte avec un compte INPN.

Si vous souhaitez devenir **contributeur** sur l'application (proposer des nouvelles fiches organismes ou des modifications sur les fiches existantes), il vous faudra envoyer par mail votre nom, prénom et login à l'adresse suivante : [sinp-organismes@mnhn.fr.](mailto:sinp-organismes@mnhn.fr)

# <span id="page-3-0"></span>4 Recherche d'organismes

La recherche d'organismes peut se faire par identifiant de fiche (ID), code SINP existant (un UUID), par nom d'organisme, ou par numéro SIRET (14 chiffres).

**Remarque 1 :** Etant donné que la recherche se fait pour l'instant par correspondance exacte (sans place pour l'erreur), pour trouver un organisme plus facilement, il est recommandé d'utiliser un mot seulement du nom de l'organisme. Exemple : millevaches rendra le résultat « PNR MILLEVACHES EN LIMOUSIN », mais Parc naturel régional de Millevaches Limousin ne rendra pas de résultat (le synonyme existant est « Parc naturel régional de Millevaches en Limousin »).

**Remarque 2 :** La recherche n'est pas sensible à la casse (majuscules/minuscules) mais sensible aux accents. En règle générale, les libellés court/long sont intégrés sans les accents, et les chaînes de caractères avec accents sont intégrées en tant que synonymes. Pensez à écrire le nom d'un organisme sans accent si vous n'avez pas obtenu de résultat avec les accents.

Par défaut, aucun filtre n'est appliqué sur les recherches. Il est néanmoins possible d'en rajouter afin de limiter le nombre de résultats. On peut filtrer par :

- Statut de l'organisme (public, privé, inconnu)
- [Etats de la fiche](#page-4-1) (en cours, à publier, publié, rejeté)
- Ses propres fiches
- Suivant l'état de gel d'une fiche : on peut ne vouloir que les fiches actives (non gelées) d'un organisme, ou au contraire, un organisme gelé. Une fiche est « gelée » lorsque l'organisme décrit est fermé ou a fusionné (ex : ONEMA), afin de garder un historique dans le référentiel

# <span id="page-4-0"></span>5 Création d'une nouvelle fiche ou modification d'une fiche existante

## <span id="page-4-1"></span>5.1 Cycle de vie d'une fiche descriptive

Une fiche peut se retrouver dans 4 états :

- **En cours :** la fiche est en cours de création ou subit des modifications par le contributeur.
- **A publier :** la fiche est en attente de publication par l'administrateur. Elle ne peut plus être modifiée.
- **Publié :** la fiche est publiée dans le référentiel par l'administrateur.
- **Rejeté :** la modification ou la création de cette fiche proposée a été rejetée par l'administrateur (souvent car elle existait déjà)

Chaque création/modification fait l'objet d'une demande de la part du **contributeur**. Chaque demande sera validée ou invalidée par un **administrateur**.

Le cycle de vie d'une fiche est représenté par le diagramme suivant :

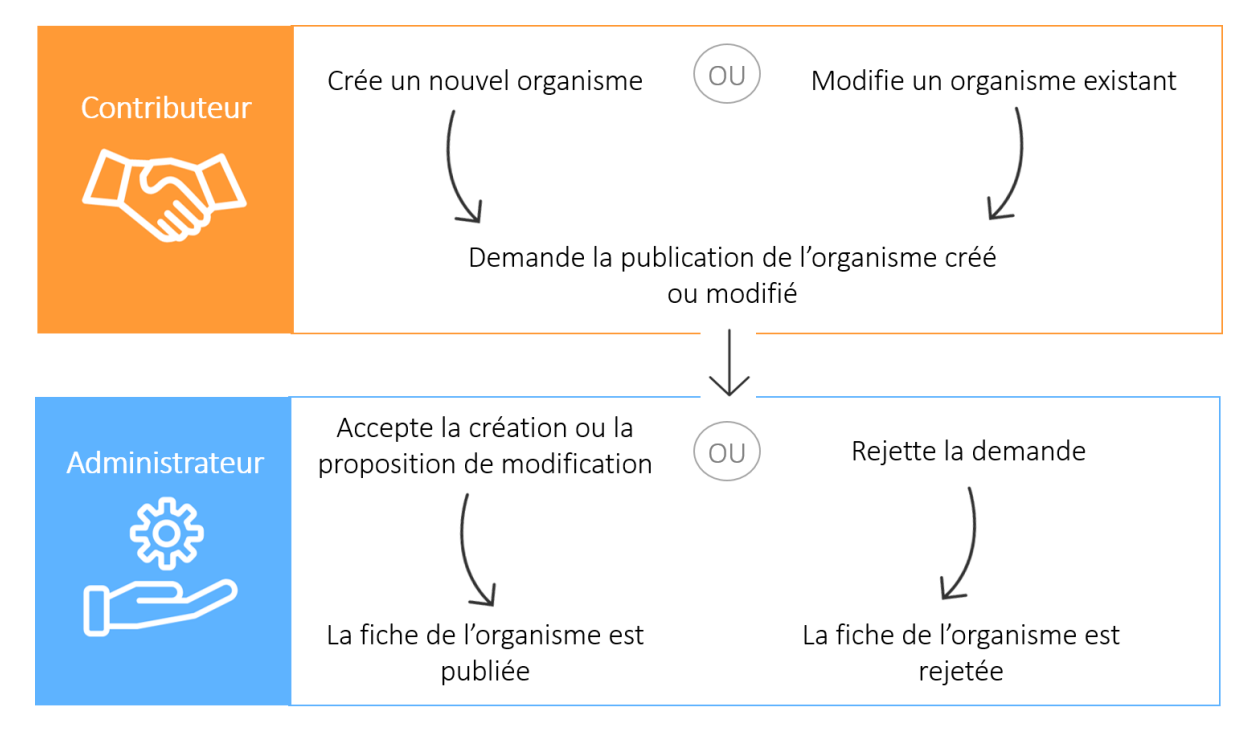

# <span id="page-5-0"></span>5.2 Création d'un organisme

Pour créer un organisme, cliquer sur le bouton "Créer un organisme" en dessous du formulaire de recherche pour accéder au formulaire de création.

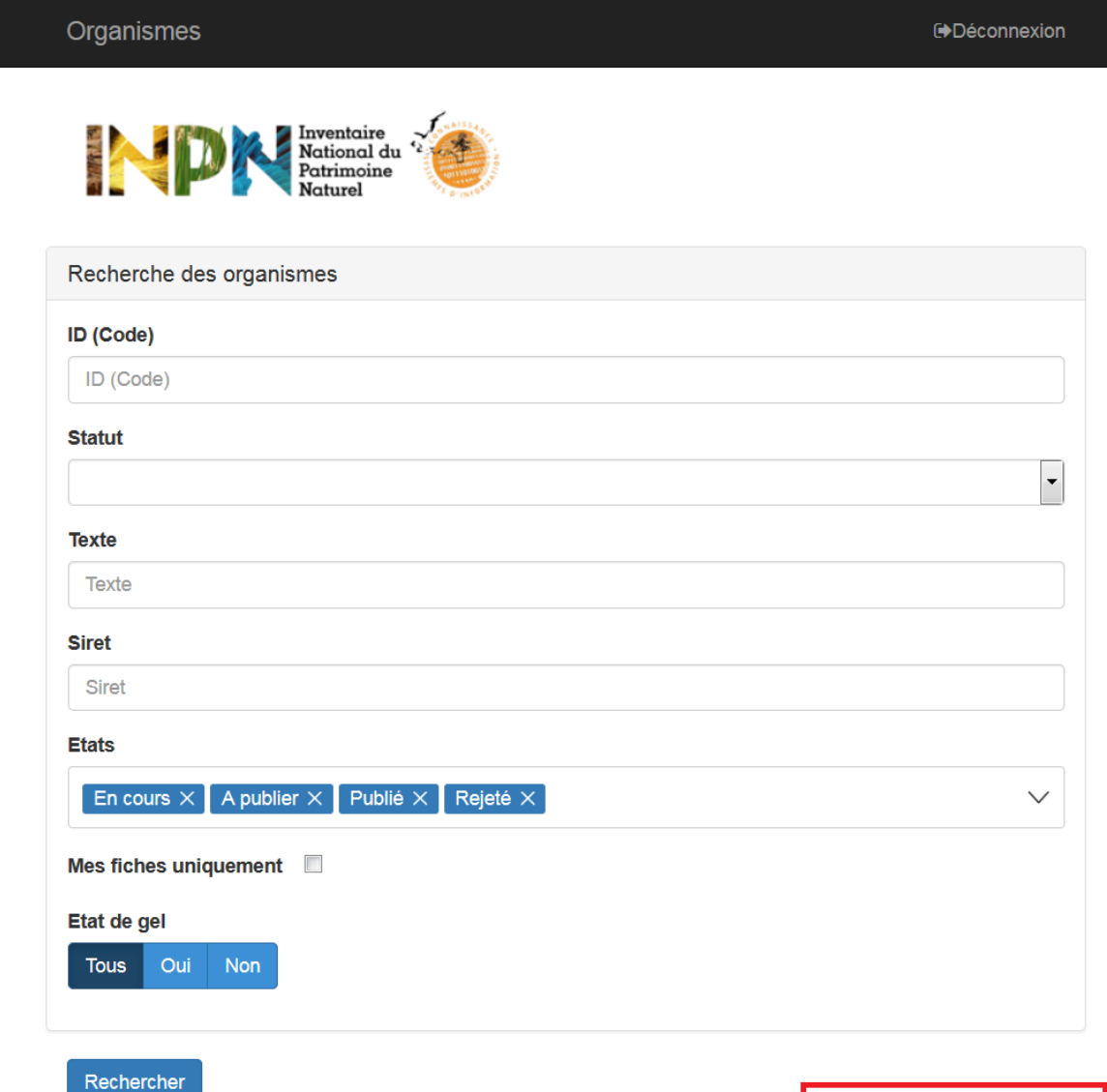

+ Créer un organisme

# <span id="page-6-0"></span>5.3 Modification d'un organisme

 $\mathbb{R}$ 

Pour proposer une modification et accéder au formulaire d'édition, cliquer sur l'icône d'édition de la fiche correspondant à l'organisme que vous souhaitez modifier. Se référer à la partie [Méthodologie](#page-8-0) pour le remplissage de la fiche.

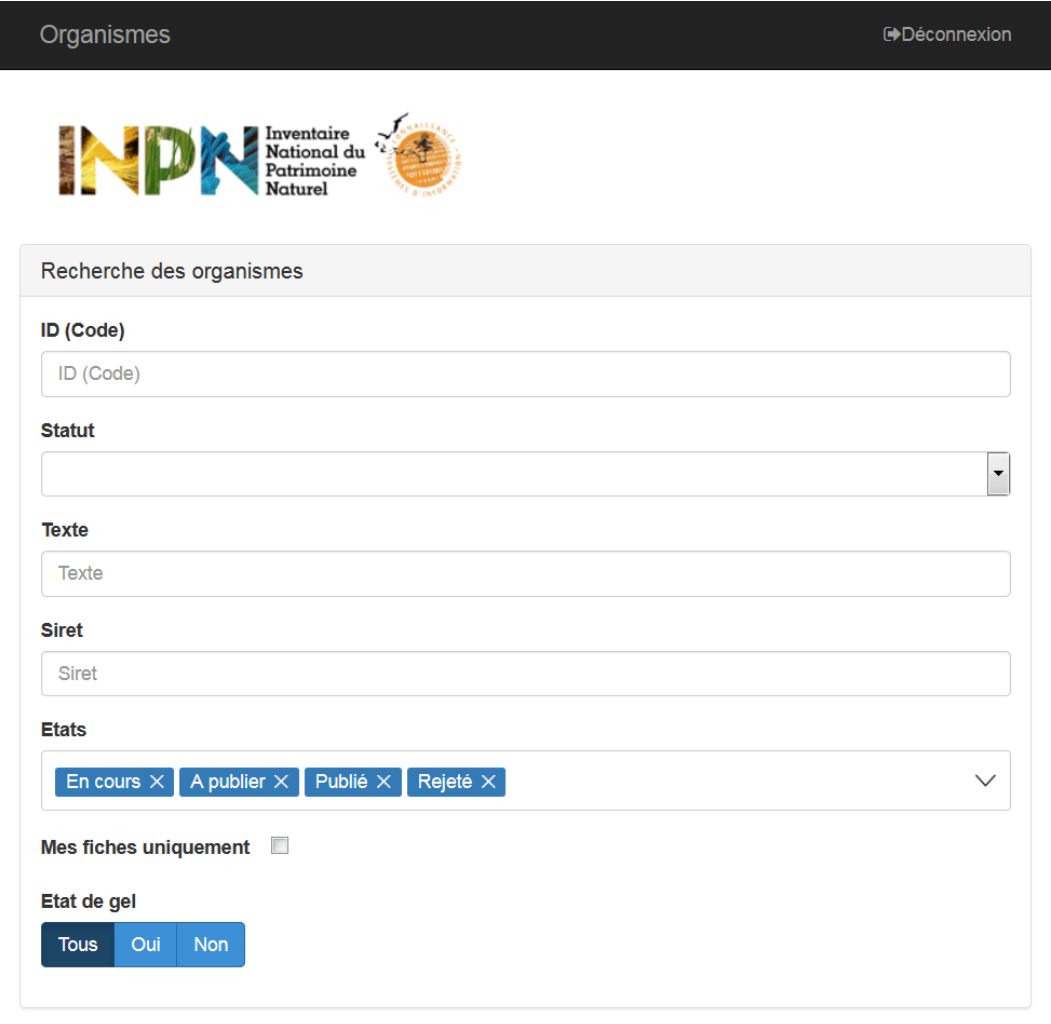

#### Rechercher

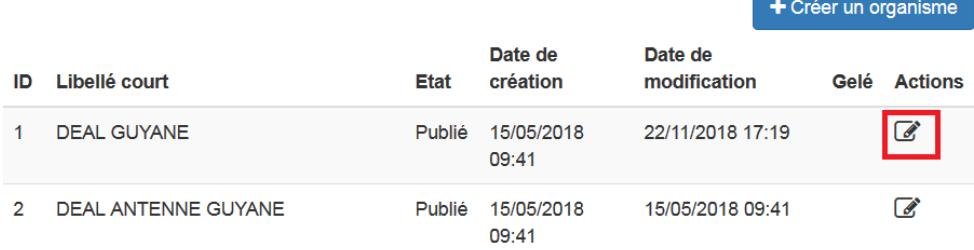

## <span id="page-7-0"></span>5.4 Suppression d'un organisme

Un utilisateur peut supprimer uniquement les organismes qu'il a créés dont le statut est "en cours". Les fiches en attente de publication ou publiées ne sont pas suppressibles et ne doivent pas être supprimées. Elles peuvent être gelées par l'administrateur si nécessaire.

Un utilisateur peut supprimer uniquement les fiches organismes qu'il a créées dont le statut est « en cours ».

Pour supprimer une fiche, cliquer sur l'icône de suppression de la fiche correspondant à l'organisme que vous souhaitez supprimer.

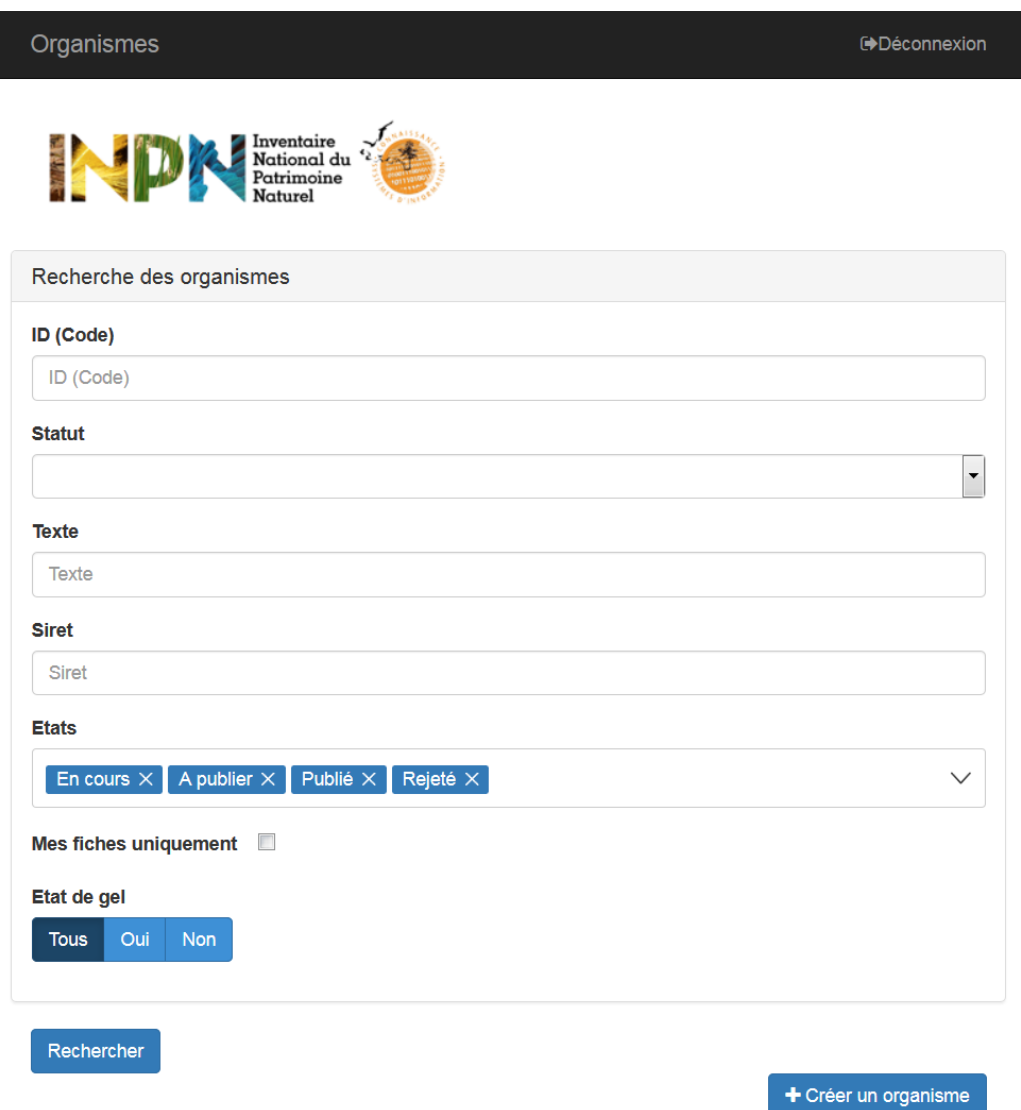

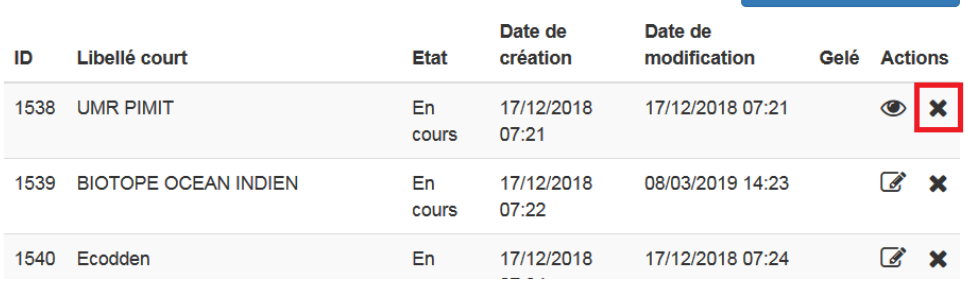

# <span id="page-8-0"></span>6 Méthodologie

# <span id="page-8-1"></span>6.1 Règles d'écriture

### <span id="page-8-2"></span>6.1.1 Ecriture des libellés courts

Les libellés courts font au maximum 30 caractères dans l'application. Ils doivent être écrits en majuscules et sans accents. Les signes de ponctuation (tiret et point en particulier) sont admis, car également présents dans la base de données SIRENE.

### <span id="page-8-3"></span>6.1.2 Ecriture des libellés longs

Les libellés longs font au maximum 170 caractères dans l'application. Ils doivent être écrits en majuscules et sans accents. Les signes de ponctuation (tiret et point en particulier) sont admis, car également présents dans la base de données SIRENE.

### <span id="page-8-4"></span>6.1.3 Usage des organismes parents

Toute antenne d'un organisme doit être rattachée autant que possible à sa maison mère, correspondant au SIRET du siège.

Exemple : BIOTOPE OCEAN INDIEN doit avoir pour parent BIOTOPE.

### <span id="page-8-5"></span>6.1.4 Association d'organismes

Certains organismes sont des regroupements d'organismes, qui n'ont pas de SIRET propre, et qui sont considérés comme une association de ces mêmes organismes.

Exemple : Patrinat est une entité distincte qui est issue de l'association de ses membres, à savoir OFB, MNHN, CNRS et IRD.

#### <span id="page-8-6"></span>6.1.5 Adresse/ville/pays

Les adresses, villes et pays seront autant que possible écrits uniquement en majuscules et sans accents.

#### <span id="page-8-7"></span>6.1.6 SIRET/SIRET siège

En renseignant le code SIRET de l'organisme créé, on tâchera de remplir le SIRET siège. La notion de « siège » est celle du référentiel SIRENE de l'INSEE : c'est le lieu où sont centralisées l'administration et la direction effectives de l'établissement. Les codes SIRET et SIRET siège peuvent être trouvés sur le site :<https://www.sirene.fr/sirene/public/static/recherche> (tout comme l'adresse par exemple).

#### <span id="page-8-8"></span>6.1.7 Synonymes

Les libellés courts et libellés longs devant s'écrire dans le référentiel uniquement en majuscules et sans accents, afin de permettre une réconciliation avec des écritures différentes, les libellés en minuscules et avec accents, ou les écritures alternatives, se doivent d'être ajoutés dans le champ synonyme.

Exemple : PATRINAT a pour synonymes (liste non exhaustive) PATRINAT, UMS 2006 Patrinat, UNITE MIXTE DE SERVICE PATRINAT, …

## <span id="page-8-9"></span>6.2 Exemple de remplissage du formulaire

Le module d'édition et de création se présente sous la forme d'un seul formulaire : (Libellé \* : information obligatoire)

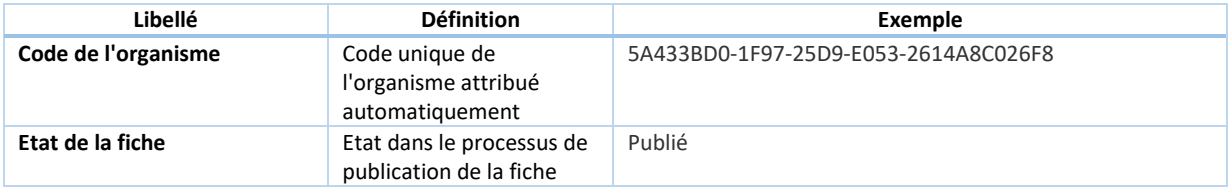

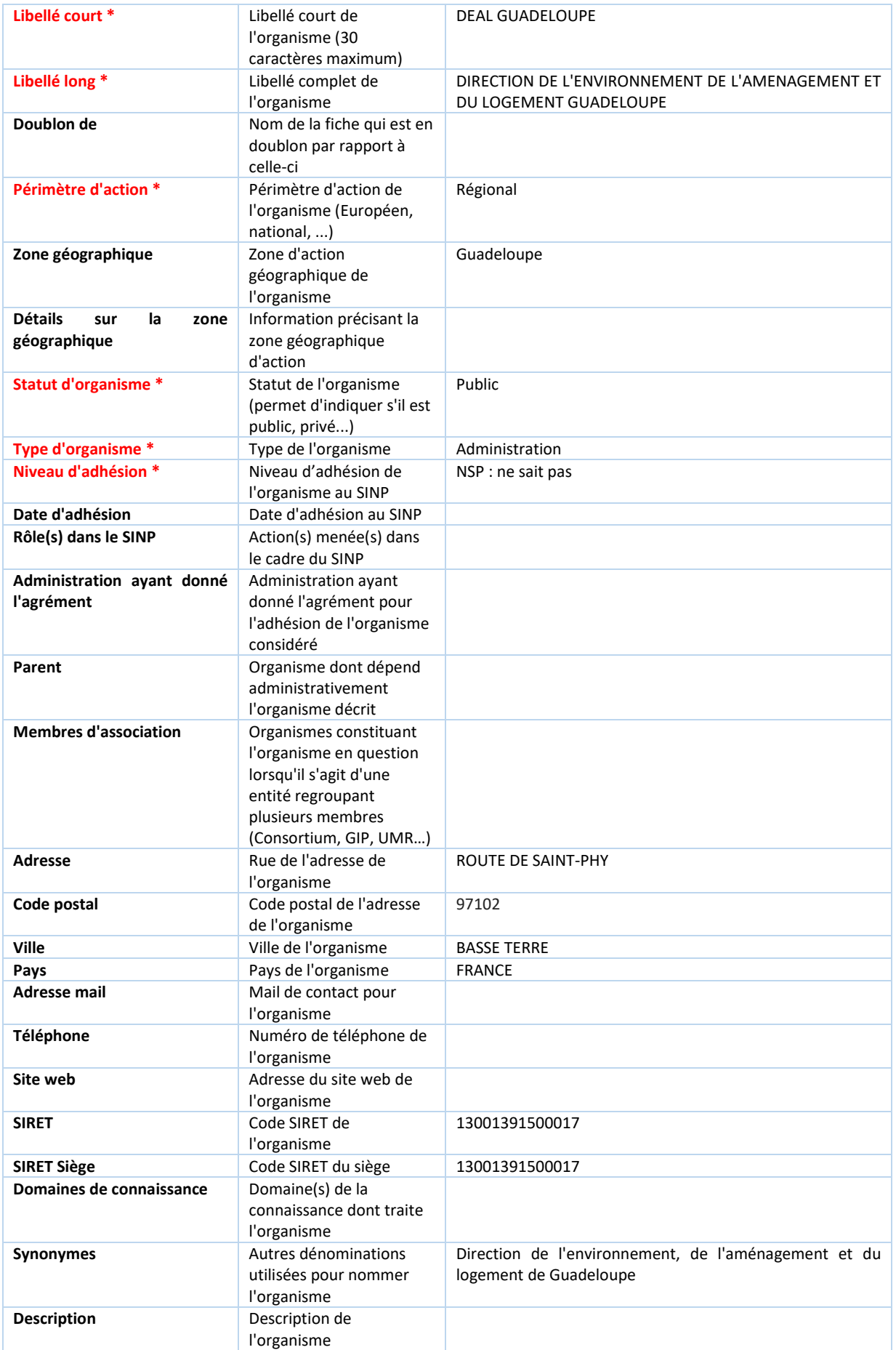

## <span id="page-10-0"></span>6.3 Cas de doublons éventuels

Si l'utilisateur repère un doublon dans le référentiel (doublon de libellé ou doublon de SIRET) parmi les fiches publiées, il est demandé de modifier la plus récente des deux fiches en remplissant le champ « Doublon de » avec la fiche dont il est doublon (auto-complétion), et de soumettre la modification. Celle-ci sera validée par un administrateur.

## <span id="page-10-1"></span>6.4 Cas d'un organisme fermé

Il peut arriver qu'un utilisateur repère parmi les fiches publiées celle d'un organisme qui n'existe plus. Dans ce cas, après avoir vérifié dans [Sirene](https://www.sirene.fr/sirene/public/recherche) que son état était « Fermé », il est invité à contacter les administrateurs via l'adresse [organismes-sinp@mnhn.fr](mailto:organismes-sinp@mnhn.fr) en donnant l'ID de la fiche, afin que celle-ci soit « gelée ».